# **PWG-500 QUICK GUIDE**

Congratulations on your purchase of the PWG-500, a VoIP (Voice over Internet Protocol) and GSM (Global System for Mobile communications) phone that also functions as your personal wireless gateway for connecting to wireless networks. Read this user manual carefully to understand how to operate the product and take advantage of its useful features.

The PWG-500 enables you to make phone calls using GSM or VoIP networks. Moreover, you can also connect to Wi-Fi (Wireless Fidelity) (802.11b) or GPRS (General Packet Radio Service) networks using the PWG-500 as a modem or using Bluetooth.

## **About the PWG-500**

### **Front view**

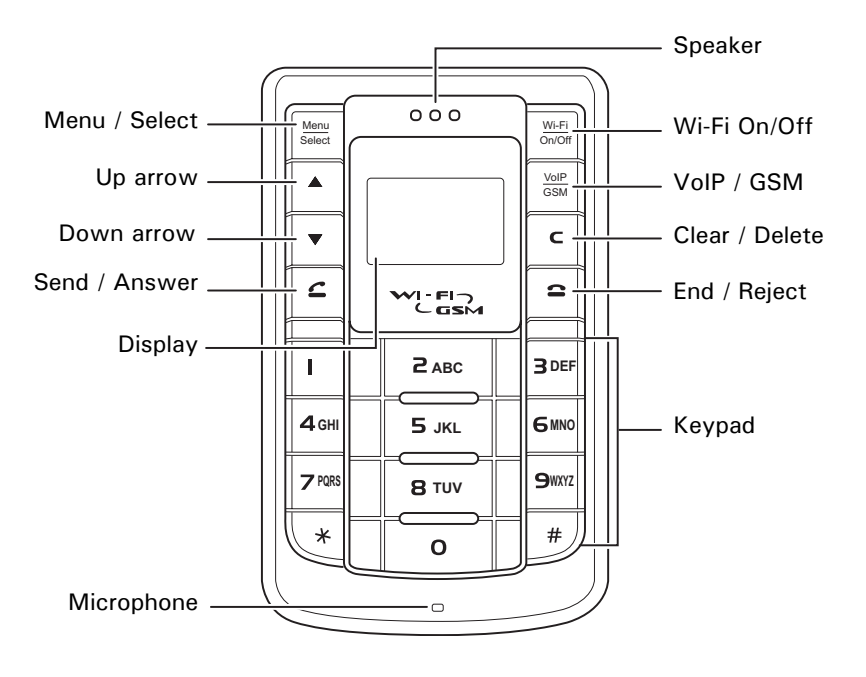

### **Side views**

On/Off

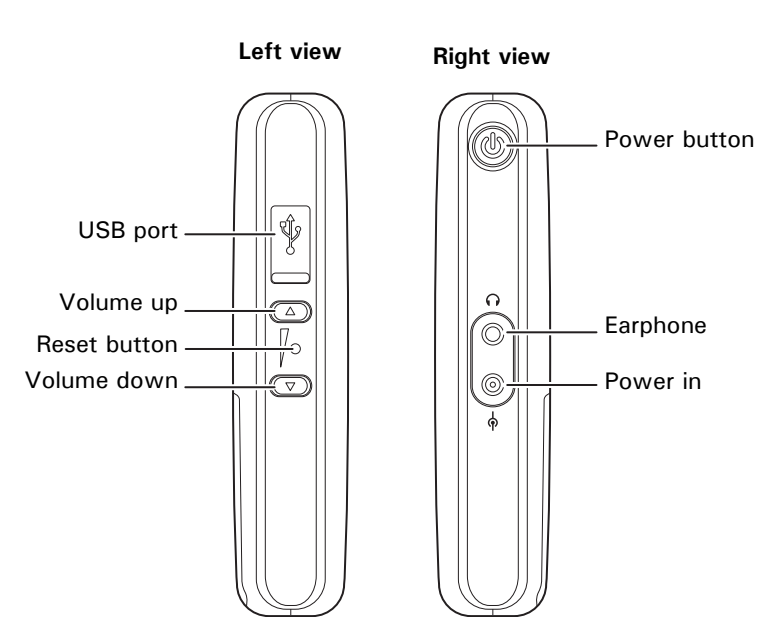

### **Display indicators**

In standby mode, the PWG-500 screen displays the following icons:

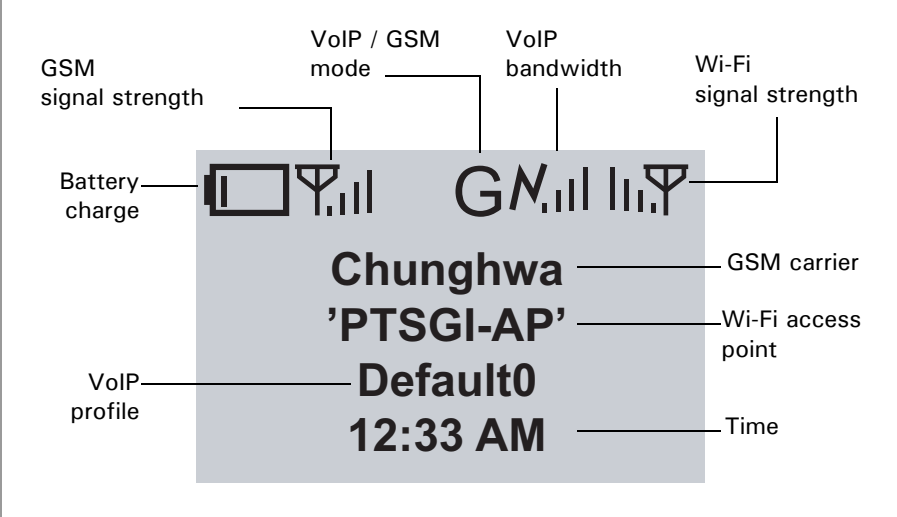

## **Using the menu**

The G-Tek PWG-500's menu lets you access the product settings and set up the device according to the network conditions. The menu is set up in a simple and easy-to-understand manner. Follow these steps to access the menu and menu items.

- 1. In standby mode, press the **Menu/Select** key to access the menu. The first menu option, **Phone Book**, is displayed.
- 2. Scroll through the main menu options using the  $\triangle$  or  $\nabla$  arrows keys and press the **Menu/Select** key to view the submenu. For example, scroll to **Messages** and press **Menu/Select** to view text messages.
- 3. Repeat the previous step to browse through the menu items, submenus and options. For instance, to write a text message, select **Messages** and then **Create New**.
- 4. To choose a menu setting, press the **Menu/Select** key to save it.

### **Menu map**

#### **• Phone Book**

- Search
- Add
- Edit
- Delete
- Assign Speed Dial
- **Messages**
	- Create New
	- Inbox
	- Outbox
- **Call Logs**
	- Missed Calls
	- Received Calls
	- Dialed Calls
	- Recent Calls
- **Tones**
	- General
	- Silent
	- Meeting
	- Outdoor
	- Pager

**Note: For a detailed version of the menu map, refer to the user's manual.**

#### **• Settings**

- General
- Wi-Fi
- VoIP
- GSM
- GPRS
- SMS settings
- Bluetooth
- Clock
- Save to Flash
- **Status**
	- GSM Status
	- Wi-Fi Strength
	- Channel
	- Transfer Rate
	- SSID
	- Wi-Fi Home
	- Link Quality
	- Network Mode
	- Encryption Status
	- MAC Address
	- Battery Strength
	- Auth. Status
	- VoIP Strength
	- Bluetooth Strength
	- GPRS Data Account
	- Version Number

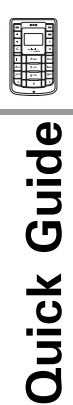

## **Inserting the SIM cards and battery**

1. Push the tab on the back to remove the battery cover.

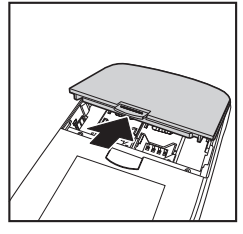

2. Move the desired SIM card slot in the direction shown to unlock it.

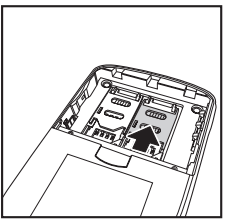

3. Lift up the SIM card slot.

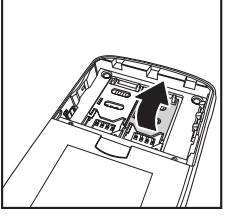

4. Slide in the SIM card in the card holder with the gold contacts facing down.

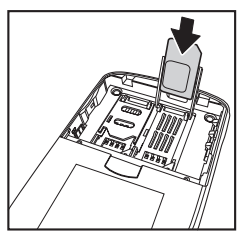

5. Place the SIM card holder back in place.

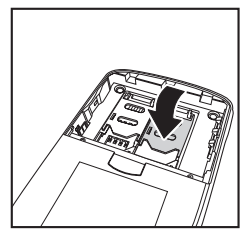

6. Slide the SIM card holder upwards to lock the card in place.

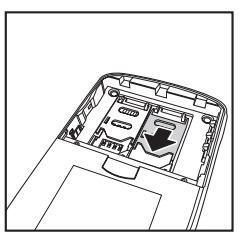

- 7. Repeat steps 2 through 6 to insert the second SIM card.
- 8. Place the battery in the battery slot with the metal contacts properly aligned.

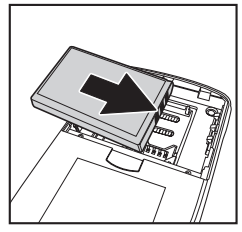

9. Replace the back cover.

## **Charging the battery**

The PWG-500 is provided with a rechargeable Li-ion battery with 4 hours talk time and 72 hours standby time. To charge the battery, connect the battery charger to the Power in slot and insert the power connector into a power outlet.

## **Connecting the wired earphones**

Connect the wired earphones to the earphone jack to enjoy handsfree operation, and answer or place calls with ease.

**Note: If the G-Tek PWG-500 is paired with a Bluetooth-enabled headset, the wired headset will not work.**

### **Turning the phone on/off**

Press the **Power** button on the right side of the PWG-500 to turn the device on or off.

## **Setting the interface language**

Use the language setting to specify the interface language. Press **Menu/Select** and select **Settings**, **General**, **Language**. Select the language of your choice from these options: English, Spanish, German, and Chinese.

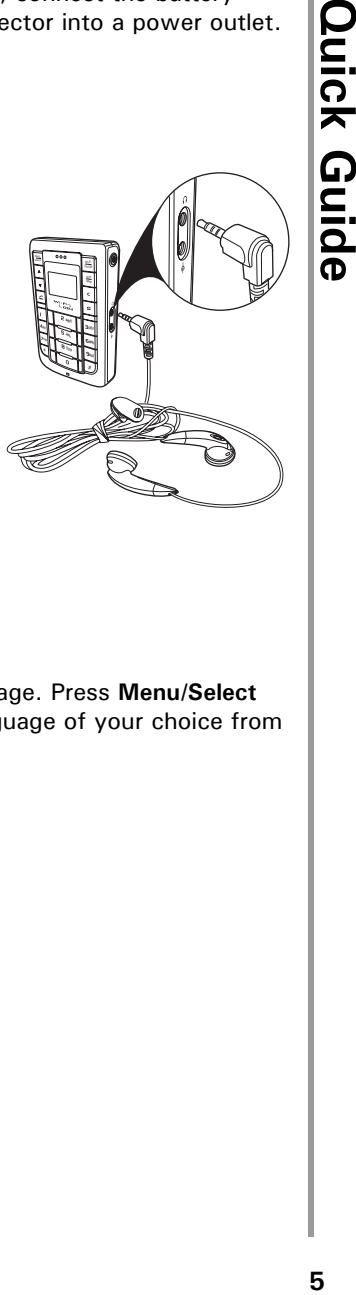

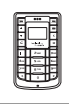

**Quick Guide** 

### **Setting the time and date**

The clock settings enable you to set the time and date on the PWG-500. Press **Menu/Select** and select **Settings**, Clock to view the clock settings. The following options are available:

- **Set Time:** sets the time. Use the arrow keys to move between the hour, minute and AM/PM fields. Use the keypad to key in the time.
- **Set Date:** sets the date. Use the arrow keys to move between the day, month and year fields. Use the keypad to key in the time.
- **Set time format:** specifies the time format. Choose from **12 hours** and **24 hours** format.
- **Set date format:** specifies the date format. Choose from **MMD/DD/YYYY**, **DD/MM/YYYY**, **YYYY/MM/DD**, and **YYYY/DD/MM**.

## **Saving settings**

To save all the changes to the PWG-500's internal flash memory, press **Menu/ Select** and then choose **Settings**, **Save to Flash**. All settings are saved.

## **Locking/unlocking the keypad**

You can lock the keypad to prevent the keys from being pressed accidentally, for example, when your phone is in a bag or in the pocket.

- To lock the keypad, press the **Menu/Select** key and then press the **\*** key.
- When the keypad is locked, press the **Menu/Select** key and then press **\*** to unlock the keypad.

## **Making calls**

Do one of the following to specify the type of the phone call you wish to make:

- Press the **VoIP/GSM** key to switch between VoIP, GSM, or Auto mode.
- Press **Menu/Select** to view the menu and then scroll to **Settings**, **General**, **Out Going Call**. Choose an option from GSM, VoIP, or Auto.

If you select the Auto option, the PWG-500 first searches for a Wi-Fi hotspot in the vicinity to enable a VoIP call. If Wi-Fi is not available, a GSM network is used to make an outgoing call.

### **Using the keypad to dial**

- 1. Key in the phone number using the keypad. If you key in an incorrect digit, press the **Clear/Delete** (**C)** key to delete the character to the left of the cursor.
- 2. Press the **Send/Answer** key to call the number.
- 3. Press the **End/Reject** key to terminate the call after you finish talking.

### **Using the phone book to dial**

- 1. Press the **Menu/Select** key to display the menu.
- 2. Select **Phone Book**, **Search**, and press the **Menu/Select** key to locate a contact.The **Search** screen is displayed.
- 3. Key in the first few letters of the name. Press the **Menu/Select** key to search for the contact. A list of names that correspond most closely to your search criteria is displayed.
- 4. Scroll through the list till you find the contact you want to call.
- 5. Press the **Send/Answer** key to call the number.
- 6. Press the **End/Reject** key to terminate the call after you finish talking.

### **Adjusting the volume**

While talking on the PWG-500, use the **Volume up/down** keys to increase or decrease the volume according to your preference. You can also adjust the ring tone using the keys when not talking on the phone.

### **Answering or rejecting a call**

An incoming call is indicated by a ringing tone and a vibration if selected. Choose one of the following options:

- Press the **Send/Answer C** key to answer an incoming call.
- Press the **End/Reject**  $\bullet$  key to reject an incoming call. The call is forwarded or transferred if you have activated call forwarding.

### **Using the speaker phone**

For handsfree operation, you can use the built-in speaker to talk on the phone. Do one of the following to use the speaker phone.

- Press the **Clear/Delete** (**C**) key to enable the speaker phone. Press the key again to disable the speaker phone.
- While talking on the phone, press **Menu/Select** and then select **Speaker On** from the options. The speaker is enabled. To disable the speaker phone, either terminate the call or press **Menu/Select** and **Speaker Off**.

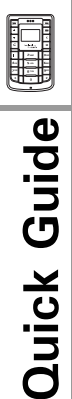

## **Using the phone book**

The phone book is an important component of the PWG-500 for storing contact information about your friends, relatives, and colleagues. This eliminates the need for you to memorize important phone numbers.

#### **Note: The storage capacity of the phone book depends on the SIM card memory.**

### **Adding contacts**

The phone book feature enables you to create new entries for your contacts and edit their contact information. It also enables you to store a number from a missed or received call in your phone book.

#### **Creating a new entry**

- 1. Press **Menu/Select** and then select **Phone Book**, **Add** to add a new entry to the phone book.
- 2. Type the name of the new contact.
- 3. Press **Menu/Select** to save the name.
- 4. Enter the phone number of the new contact.
- 5. Press **Menu/Select** to save the number.

#### **Searching for a contact**

- 1. Press **Menu/Select** and then select **Phone Book**, **Search** to start searching for contacts.
- 2. Key in the first few letters of the contact that you are looking for and press **Menu/Select.**

Phone book entries that closely match your search criteria are displayed. For example, if you key in the letters **SU** while searching, the first phone book entry

starting with **SU** and successive entries are displayed. Press **Send/Answer** to dial the entry or press **Menu/Select** and select an option from **Edit**, **Delete**, or **Call** as required.

## **Wi-Fi settings**

The general settings for Wi-Fi mode specify the type of wireless connectivity and enable you to turn on Wi-Fi mode. Press **Menu/Select** and choose **Settings**, **Wi-Fi**, **General** and choose one of the following options:

- Select **Wi-Fi On/Off** and select **On** to enable Wi-Fi mode.
- Select **Wi-Fi Connectivity** and select **Automatic** to connect to a wireless network in the vicinity automatically. The PWG-500 scans for wireless hotspots automatically. Alternatively, select **Manual** to connect to a wireless network manually. A list of hotspots is displayed. Select a hotspot to connect to the corresponding wireless network.

## **VoIP settings**

These settings provide the basic setup for VoIP mode. Press **Menu/Select** and select **Settings**, **VoIP**, and **General** to configure these settings as follows:

- **VoIP On/Off:** enables or disables VoIP mode.
- **Stun Server:** specifies the Stun server for VoIP mode. Key in the server name using the keypad.
- **Speaker Volume:** Adjusts the speaker volume in VoIP mode. Choose from **Level 1** through **Level 10**.
- **Microphone Volume:** Adjusts the microphone volume in VoIP mode. Choose from **Level 1** through **Level 10**.
- **Preferred Codec:** specifies the codec to be used for VoIP calls. Select from **GSM**, **a Law**, H **Law**, **G726**, **G729**, and **G723.1**.

## **GSM settings**

The GSM settings are used to customize the GSM parameters when making GSM phone calls. Press **Menu/Select** and select **Settings**, **GSM** to configure the GSM settings. The following options are available:

- **GSM On/Off:** Enables GSM mode. Select **On** to enable GSM.
- **SIM Switch:** Switches between the two SIM cards.
- **Speaker Volume:** Adjusts speaker volume in GSM mode. Choose from **Level 1** through **Level 10**.
- **Microphone Volume:** Adjusts speaker volume in GSM mode. Choose from **Level 1** through **Level 10**.

## **GPRS settings**

GPRS is a network service that allows you to use your phone for sending and receiving data over an IP network. The GPRS settings enable you to set up the PWG-500 for GPRS mode. Press **Menu/Select** and select **Settings**, **GPRS** to configure the GPRS settings. The following options are available:

- **Access Point Name:** Key in the name of the access point to be used for GPRS mode.
- **IP Address:** Key in the IP address of the access point to be used for GPRS mode.

## **Bluetooth settings**

The PWG-500 is equipped with Bluetooth compatibility enabling it to connect and communicate with a Bluetooth device in the vicinity. For instance, you can pair the PWG-500 with a Bluetooth headset using Bluetooth technology and create a communication channel between the two devices. The Bluetooth settings enable you to configure the PWG-500 for Bluetooth operation.

To pair a headset with the PWG-500, do the following:

- 1. Press **Menu/Select** and select **Settings**, **Bluetooth**, and **Headset**.
- 2. Select **Find Headset** to locate a Bluetooth-equipped headset in the vicinity. A list of available headsets in the vicinity is displayed.
- 3. Select a headset from the list and press **Menu/Select** to connect to it.
- 4. Enter the PIN number required for pairing (refer to headset documentation for details) and press **Menu/Select**. The pairing information is saved.

Alternatively, select **Paired Headset** after step 1 to see which headset has been paired with the PWG-500.

## **Connecting to the PC**

Use a mini USB cable to connect the PWG-500 to a PC as shown.

### **Installing the USB drivers and WIM**

To use the PWG-500 as a USB modem for your PC, you need to install the drivers for the device. When you connect the device to the PC, the PC detects the new hardware and starts the **New Hardware Found Wizard**. Follow the instructions on the screen to locate and install the USB drivers for the PWG-500 on the PC. The USB driver files can be found on the utility CD provided in your package.

WIM (Wireless in Motion) is an application that helps you in configuring and using the PWG-500. The utility CD contains two versions of WIM, one for your PC and one for your PDA (Pocket PC only). Select the appropri-

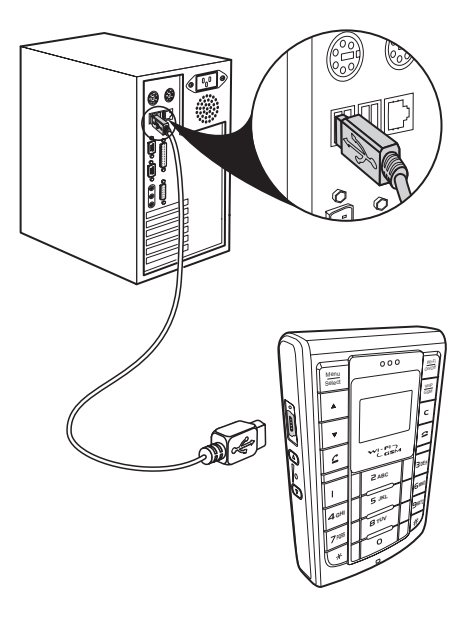

ate version of WIM from the utility CD and double-click **Setup.exe**. Follow the instructions on the screen to install the software. Refer to your PDA documentation for details about installing software on your PDA.

### **Using WIM**

The WIM application is a useful interface that lets you set up and configure the PWG-500 from your PC or PDA. You can select GSM, VoIP, GPRS, and Wi-Fi profiles and personalize them according to your network specifications. You can also use the application to download ringtones, configure SOS numbers for the phone, and make any setup changes for the phone.

On/Off

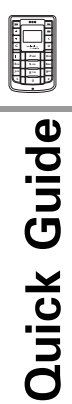

Double-click the WIM icon to start the application from your PC or PDA.

Click the tabs on the interface to access various functions and features of the application.

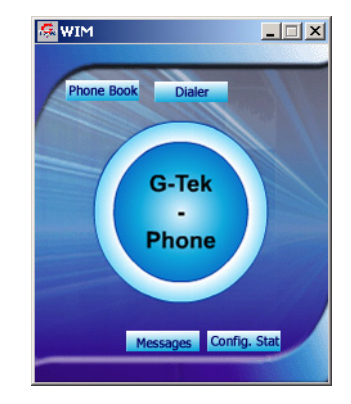

#### **Phone book**

Use the **Phone Book** to store your address and contact details. Click the **Phone Book** button to launch the phone book.

Use the **Manage** option to add, remove, or modify contacts.

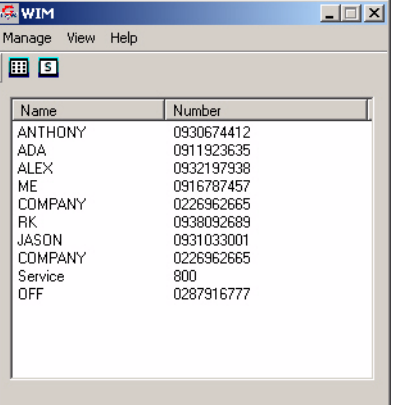

#### **Dialer**

To make a phone call, click **Dialer**. The Dialer screen is displayed. Enter the number and click the  $\boxtimes$  button to start dialing. Press the  $\boxtimes$  button to cancel.

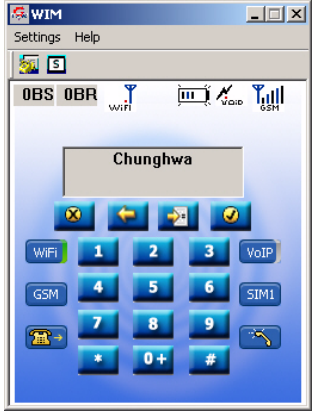

#### **Messages**

To send an SMS, click the **Messages** button. The SMS screen is displayed. Use the **Edit** option to write text messages.

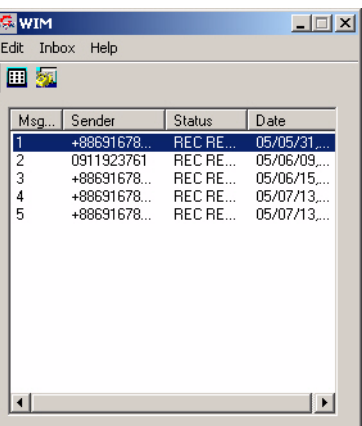

#### **Config. Stat**

To configure WIM, click the **Config.Stat** button.

This brings up the WIM configuration utility. Select a profile from the options and click **Edit Profile**, **Personalize** to modify the profile settings. Alternatively, click **General** to modify the general setup.

When you edit a profile, all the options and settings relevant to the profile are displayed and are available for modification.

**Duick Guide G** Configuration And Status Management Utility  $\vert x \vert$ Profiles C. WIFI Only G GSM Only CLGSM-GPRS C GSM-WIFI-VOIP C. WIELVOIP C: GSM\_GPRS-WIFI-VOIP C: Expert Select a profile and then press Edit Profile button to load Factory Settings or to Customize the selected profile settings General Edit Profile. Exit

For instance, if you select the **GSM-GPRS** option, you can configure the GSM calling settings such as the default SIM, SOS numbers, call waiting options and GPRS configuration parameters such as access point name and IP address. These options have been described under "Configuring the settings" in the user manual.

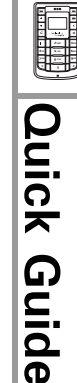

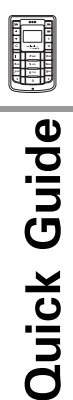

### **Browsing the Internet from the PC**

You can use the PWG-500 to browse the Internet or check e-mails using a Wi-Fi network or a GPRS network.

If Wi-Fi has been enabled and a wireless hotspot is available in the vicinity, then Internet connectivity is automatically achieved through the Wi-Fi network. If Wi-Fi is unavailable, GPRS is automatically selected for Internet connectivity.

To connect to the Internet, follow these steps:

- 1. Connect the PWG-500 to your PC using a USB cable. Make sure that the device drivers have been installed correctly.
- 2. Set up a dial-up network connection as follows:
	- Click the **Start** button on the task bar and then select **Settings | Network and Dial-up Connections**.
	- Double-click the **Make New Connection** icon. The Network Connection Wizard guides you through the steps for setting up a dial-up connection.
	- Select the correct port during the set-up process. To see the port, open the **Device Manager** under **System** on your PC. The COM port number appears under the **Ports** item.
	- Enter your **User name** and **Password** to connect to the Dial-up service. Consult your local service provider for this information.
- 3. When the dial-up connection has been set up, double-click the connection icon to dial into the network and access the Internet.

## **Connecting to a PDA**

The PWG-500 can be used along with Bluetooth enabled devices (like PDAs) that conform to the Serial and Dial-up Networking profiles. When the PWG-500 interfaces with the PDA, you can use it to make and receive calls, browse the Internet, chat using MSN, and send SMS messages. It is recommended that the distance between the PWG-500 and the other Bluetooth device be less then 10 meters away. Make sure that there are no other devices between these two devices that may interfere with transmission and reception.

Pairing is a process of associating Bluetooth devices with each other such that they can automatically connect when they are within range of each other. The PWG-500 can be paired with an unlimited number of Bluetooth devices.

You can pair the PWG-500 with your PDA by adding the PWG-500 to the list of paired devices using the Bluetooth manager. For pairing, you have to enter the pass-key or PIN (Personal Identification Number). The default pass-key is **1**. This can be changed using the WIM configuration-status utility.

**Note: If you are pairing a new device with the PWG-500 for the first time, you have to pair it twice consecutively before trying to establish a connection with the device.**

To connect the PWG-500 to your PDA, do the following:

- 1. Using **Bluetooth Manager** from your PDA, scan and locate all Bluetooth devices in the vicinity. A list of devices is displayed.
- 2. Select the PWG-500 from the list of devices displayed.
- 3. Pair the PDA with PWG-500. Enter the PIN when prompted.

When paired with a PDA, you can use the PWG-500 with Wi-Fi or GPRS networks to access the Internet

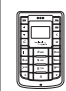

# On/Off **ABC DEF GHI JKL WXYZ TUV** Quick Guide **Quick Guide**

### **Using GPRS to browse the Internet**

In order to use GPRS to connect to the Internet, you have to first set up a dial-up connection to the GPRS network. GPRS settings differ for different area networks. Consult your service provider for additional information about your local GPRS settings.

- 1. To create a dial-up network, click **Start | Programs | Settings |Connections | Modify | New**.
- **All** Settings  $46,504$ Œ **Internet Settings** Create a connection, or tap and hold on an existing connection and select a desired action. Number Name New... When daing: Automatically dial the best nimber General Modem 四 **Settings** ca 46 11:03 Make New Connection Enter a name for the connection: My Connection Select a modern: Buetooth Dialup Modem . Baud rate: 115200 Advanced...

Cancel

Bath

меж

四、

2. A **Make New Connection** screen is displayed. Enter the name, modem, and baud rate in the corresponding fields. Specify the modem as **Bluetooth Dialup Modem**.

- 3. Click **Next**.
- 4. In the **My Connection** screen, enter the country code, area, code, and phone number to connect to the GPRS number. Consult your service provider for this information. Click **Next | Finish** to complete creating the connection.

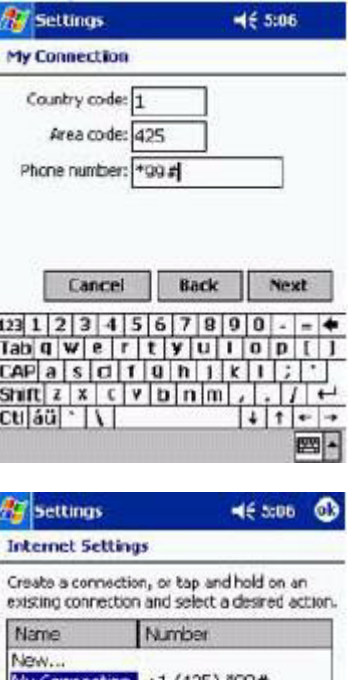

**Quick Guide** 

5. Under the **Internet Settings**, a new item called **My Connection** is now displayed.

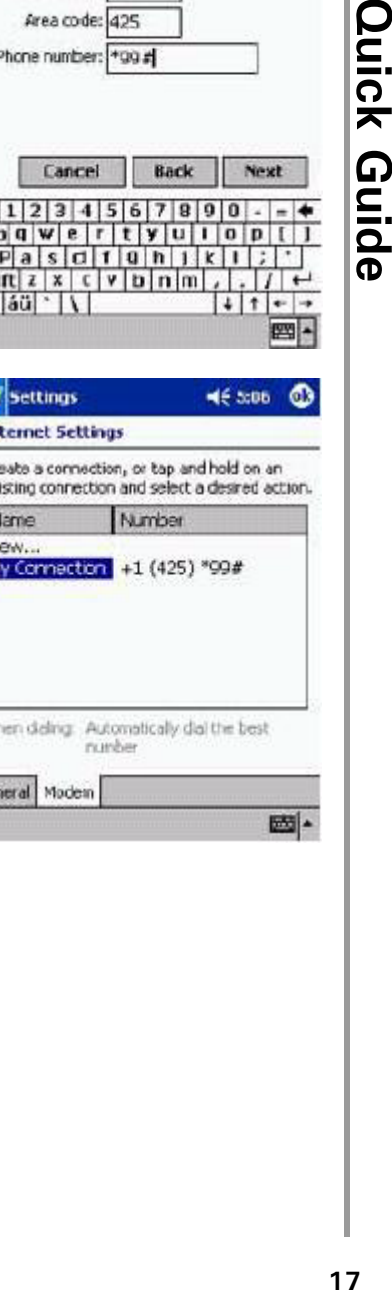

Ger

- On/Off **ABC DEF GHI JKL WXYZ TUV** Quick Guide **Quick Guide**
- 6. Open **Bluetooth Manager** and set up a dial-up networking connection to the PWG-500. Select this new connection that you just created and click **OK** to connect. A login screen is displayed.

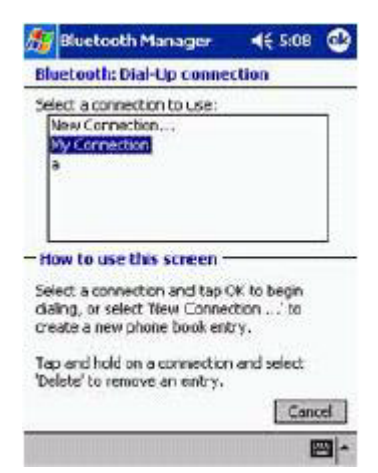

7. Enter the user name and password for the GPRS network and click **OK**. The PWG-500 connects to the GPRS network and the PDA in turn is also connected.

After you are connected to the network, you can browse the Internet or check e-mails as needed.

**Note: The steps described above for creating a dial-up network connection and connecting to it may differ according to the PDA and your service provider settings.**

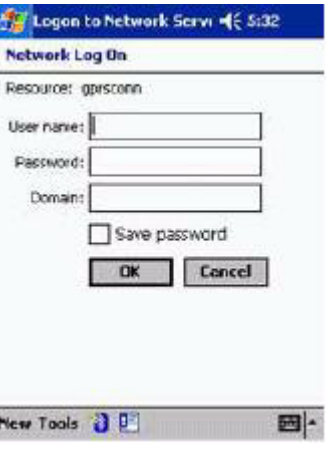

### **Using Wi-Fi to browse the Internet**

In order to browse the Internet using Wi-Fi, you have to set up and enable Wi-Fi on the PWG-500. This can be done directly from the PWG-500 as described in the user manual under "Wi-Fi settings" or from the PDA using the WIM configuration utility. Set up the wireless connection mode, security settings, and authentication parameters such as user name, password, and ESSID from the PWG-500.

After you set up the wireless parameters, connect to a wireless network manually or automatically using the PWG-500. Set up a dial-up connection from the PDA to the PWG-500 as described in the previous section and connect to the PWG-500. When the connection is established, open Internet Explorer to start browsing the Internet.

**Note: To browse the Internet using Wi-Fi, use the same user name and password that were entered for the Wi-Fi parameters.**

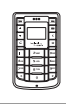